## *PRIVATE STATIC IP ADDRESSING FOR WINDOWS*

Private static IP addressing may be useful to people that have inbound network traffic or maybe required for some firewalls and routers. To request a static IP address, contact the BWIG help desk.

Configuring a Static IP address in **WINDOWS 7** and **WINDOWS VISTA**\*.

1. Click the Windows Orb located in the lower left corner of your desktop to bring up the Start Menu.

2. Once the Start Menu is up, Click *Control Panel*.

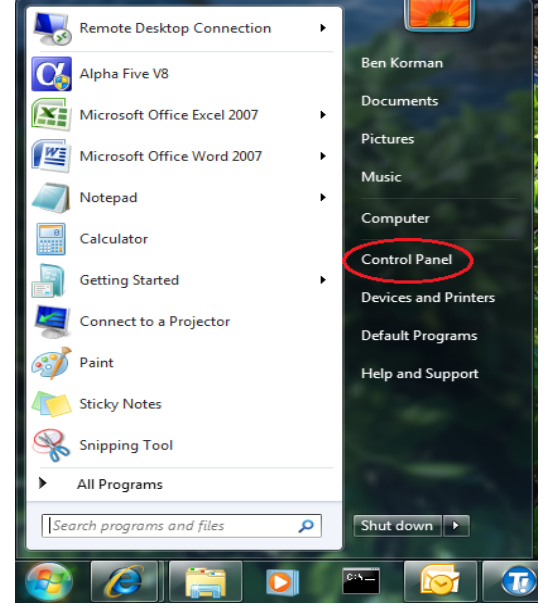

3. In the Control Panel, Click *Network and Internet*.

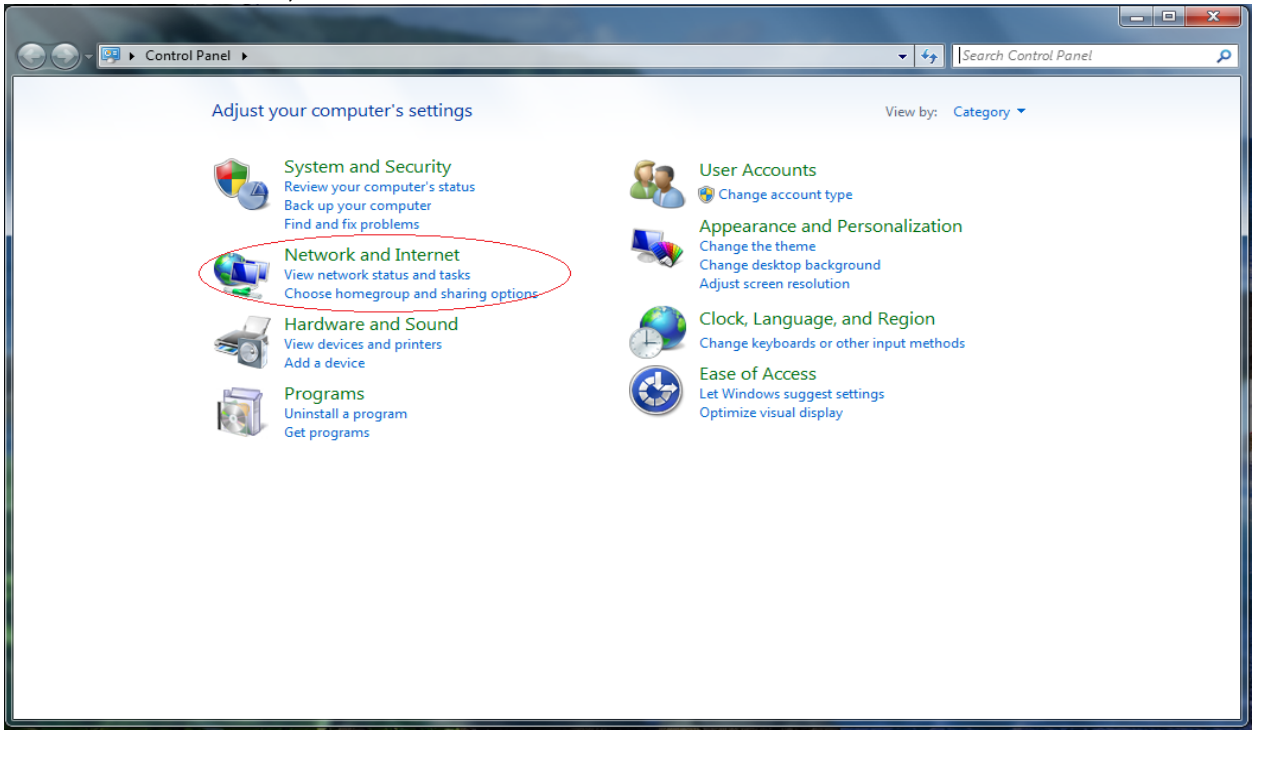

4. Click *Network and Sharing Center*.

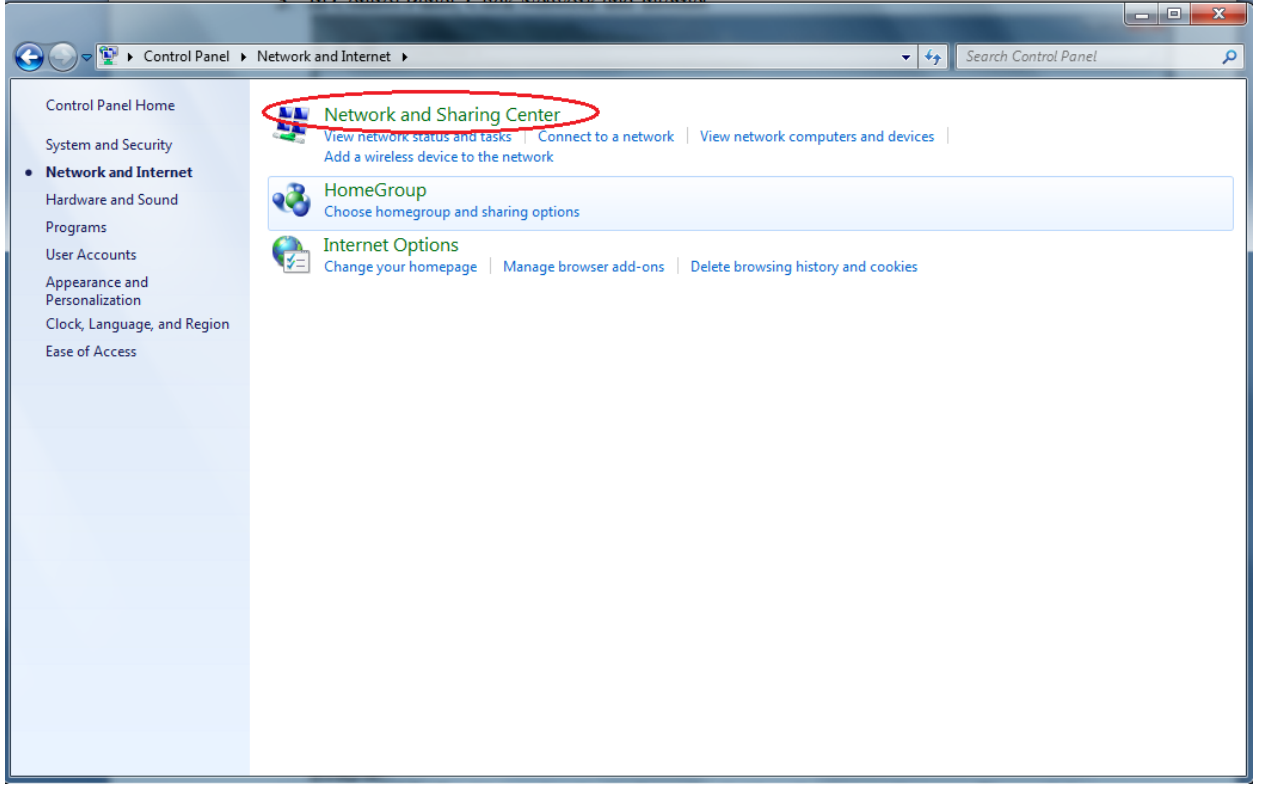

5. Click *Change Adapter Settings*.

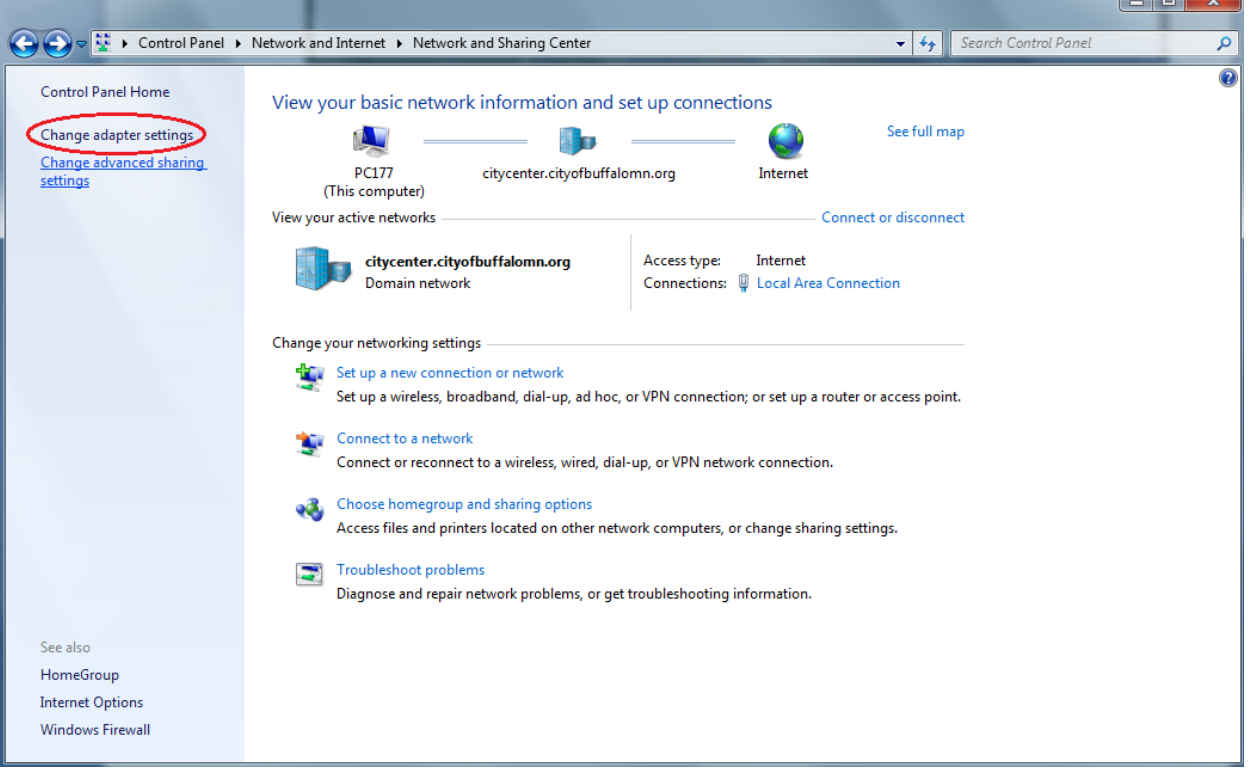

 $-1$ 

6. Right click *Local Area Connection*, and then select *Properties* from the drop down menu. Select this type of connection if you are connecting to the Ruckus via an Ethernet cable. If you will be using Wi-Fi to connect your computer to your Ruckus, select the connection labeled *Wireless Network Connection*. The following steps will be the same regardless of the type of connection you have chosen to configure.

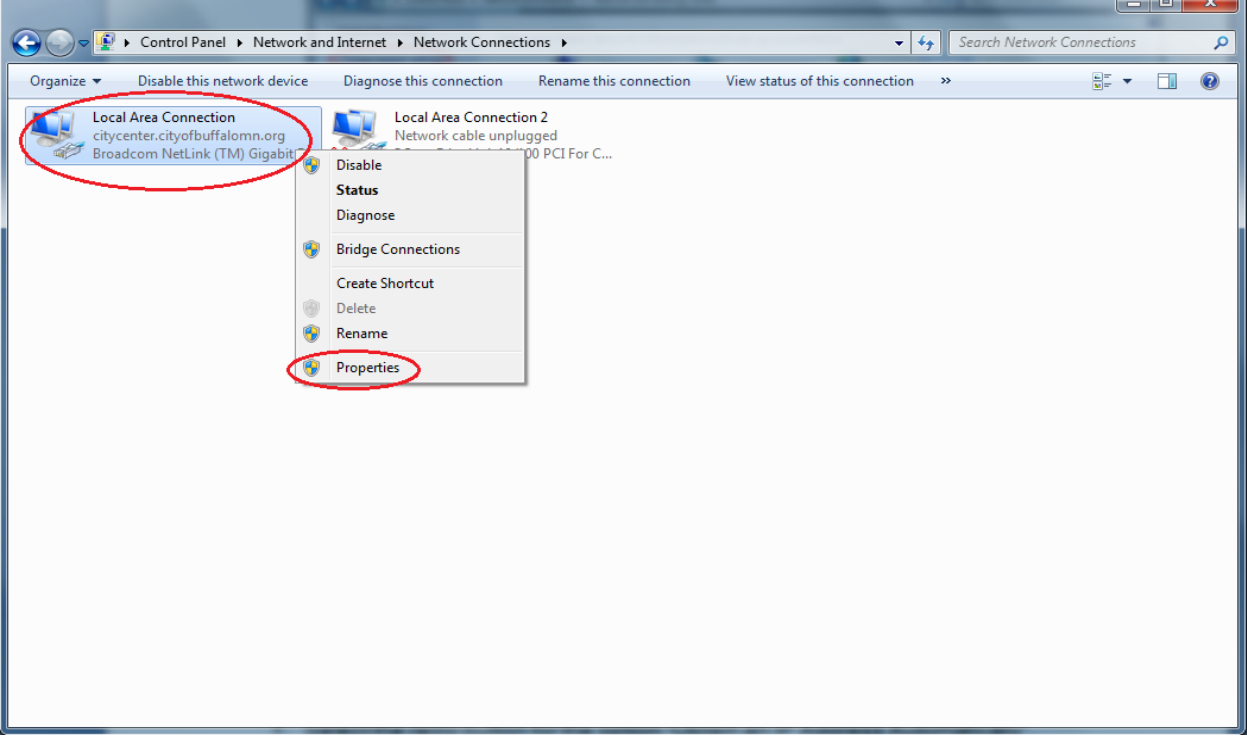

7. Click *Internet Protocol Version 4* to select it. Next, Click on *Properties*.

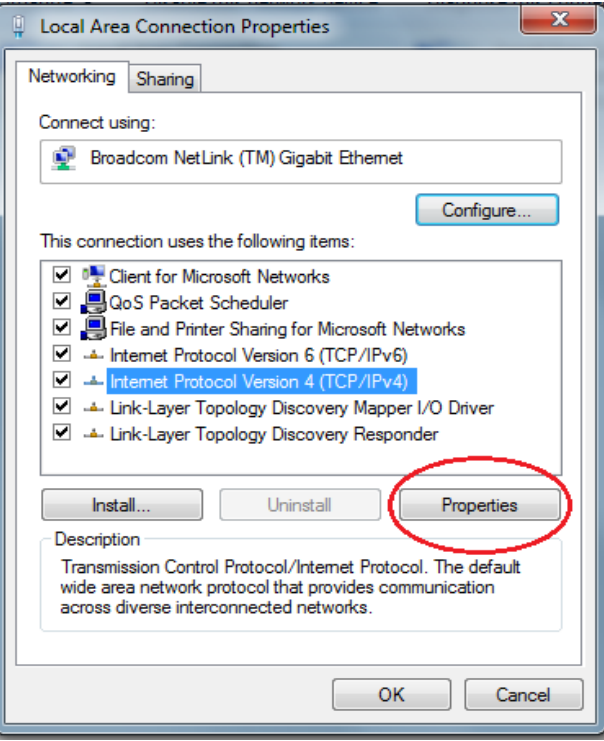

8. Select the radio button for the option "*Use the following IP address*". Enter the static IP address, Subnet Mask, and Default Gateway that have been provided to you. Next, select the radio button for the option "*Use the following DNS server addresses*". Enter the DNS IP addresses provided to you. If you do not know these required IP addresses, contact the BWIG Help Desk. Once **ALL** of the addresses have been entered, click *OK*.

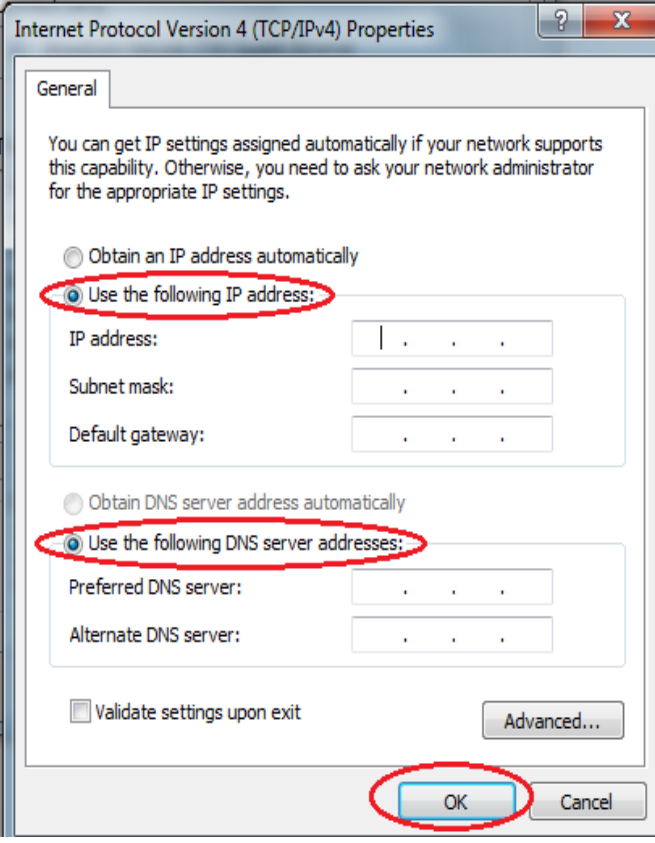

9. Click *Close* on the Properties page, and then close all other windows. Your network interface card is now configured to connect using a static IP.

## **\*Note: These steps may vary slightly with Windows Vista.**

## **Configuring Static IP in WINDOWS 2000/WINDOWS XP\***

- 1. Click *Start*. Click *Settings*, and choose *Control Panel* from the menu.
- 2. From the control panel, double-click the icon for *Network and Dial-up Connections*.
- 3. Right-click the *Local Area Connections* icon, and left click the properties menu option.
- 4. Make sure there is an Internet Protocol in the list for TCP/IP and the box is checked next to it.
- 5. Select *Internet Protocol (TCP/IP)* from the list by clicking on it once. Then click the *Properties* button.
- 6. Select the radio button for the option "*Use the following IP address*".
- 7. Enter the Private Static IP address provided in the box "IP Address".
- 8. Enter the Subnet Mask provided in the box "Subnet Mask".
- 9. Enter the Gateway IP address in the box "Default Gateway".
- 10. Select the radio button for the option "*Use the following DNS server addresses*"
- 11. Enter the first DNS server address in the box "Preferred DNS server". Enter the second DNS server address in the box "Alternate DNS server".

12. Click *OK* to close the window. Close all other windows that are open. Your network interface card is now configured for using the Wireless Internet Network.

## **\*NOTE: These steps may vary slightly with Windows XP.**